# 全国高校毕业生毕业去向登记与网上签约平台 操作指南(学校、院系)

档案、户口信息登记模块

教育部学生服务与素质发展中心

# 目录

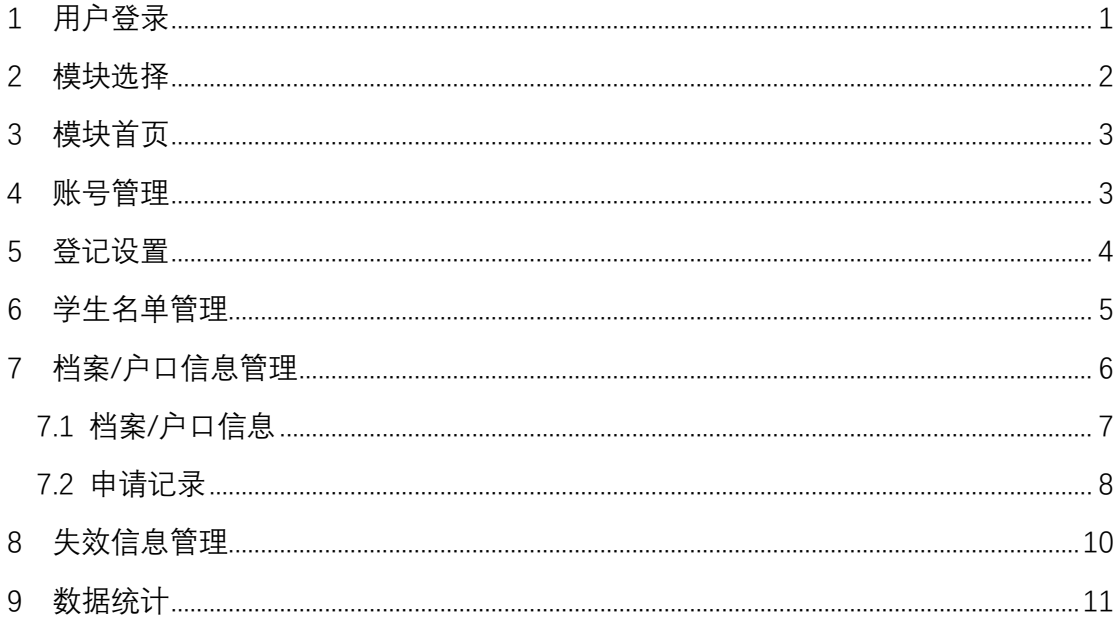

# 全国高校毕业生毕业去向登记与网上签约平台 (档案、户口信息登记模块)操作指南

全国高校毕业生毕业去向登记与网上签约平台(以下简称 "登记平台")可帮助毕业生完成毕业去向登记与网签、档案信 息登记、户口信息登记等功能。本操作指南介绍登记平台档案、 户口信息登记模块主要功能、操作流程及注意事项等,方便学校 用户和院系用户更好地使用登记平台对毕业生的档案、户口信息 进行管理。

<span id="page-2-0"></span>1 用户登录

学校(院系)用户通过 PC 端进入登记平台(**wq.ncss.cn**), 选择"学校登录", 使用全国高校毕业生就业管理系统(以下简 称"就业管理系统")账号登录,如无账号请先联系上级用户进 行创建。

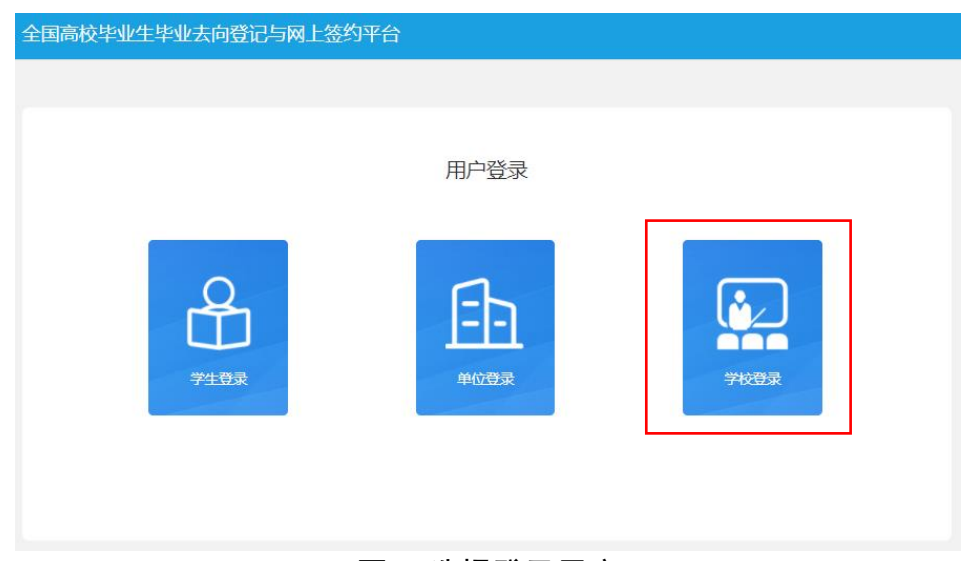

图 1 选择登录用户

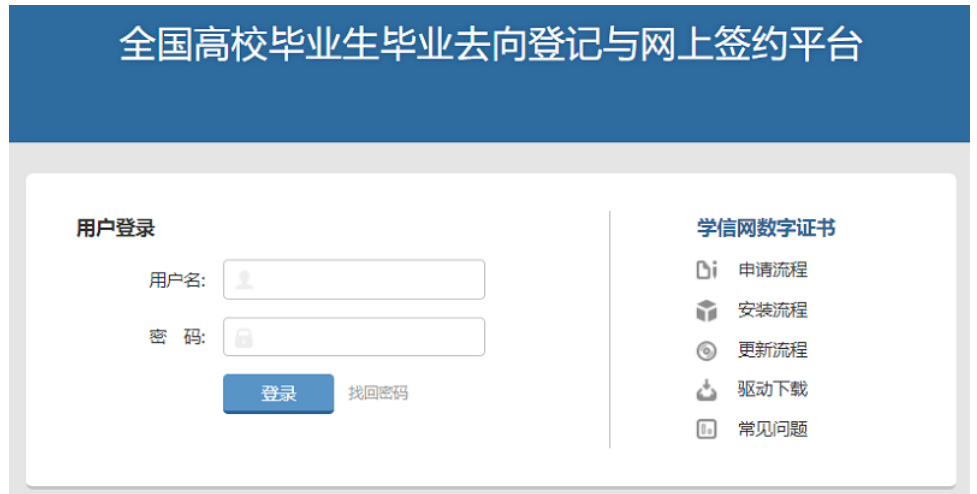

图 2 用户登录

## <span id="page-3-0"></span>2 模块选择

学校(院系)用户登录后进入选择功能模块的引导页。"毕 业去向登记与网签"用于管理毕业生的毕业夫向及签约信息,"档 案信息登记"用于管理毕业生的档案转寄信息,"户口信息登记" 用于管理毕业生的户口迁转信息。

#### 模块选择

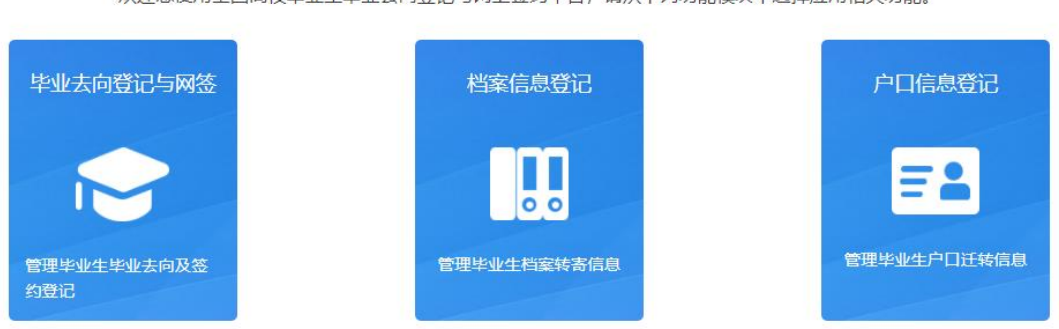

#### 欢迎您使用全国高校毕业生毕业夫向登记与网上签约平台。请从下列功能模块中选择应用相关功能

#### 图 3 选择功能模块

学校(院系)用户点击进入具体的功能模块,页面顶部可相 互切换。"档案信息登记"、"户口信息登记"模块菜单栏主要包 括首页、账号管理、登记设置、学生名单管理、档案/户口信息管 理、失效信息管理、数据统计。注意: 1.若省级用户尚未开启功

能模块,则学校(院系)用户不可进入该模块进行操作: 2.仅学 校用户菜单栏有账号管理和登记设置。

全国高校毕业生毕业去向登记与网上签约平台 功能切换 > 前往就业管理系统 >

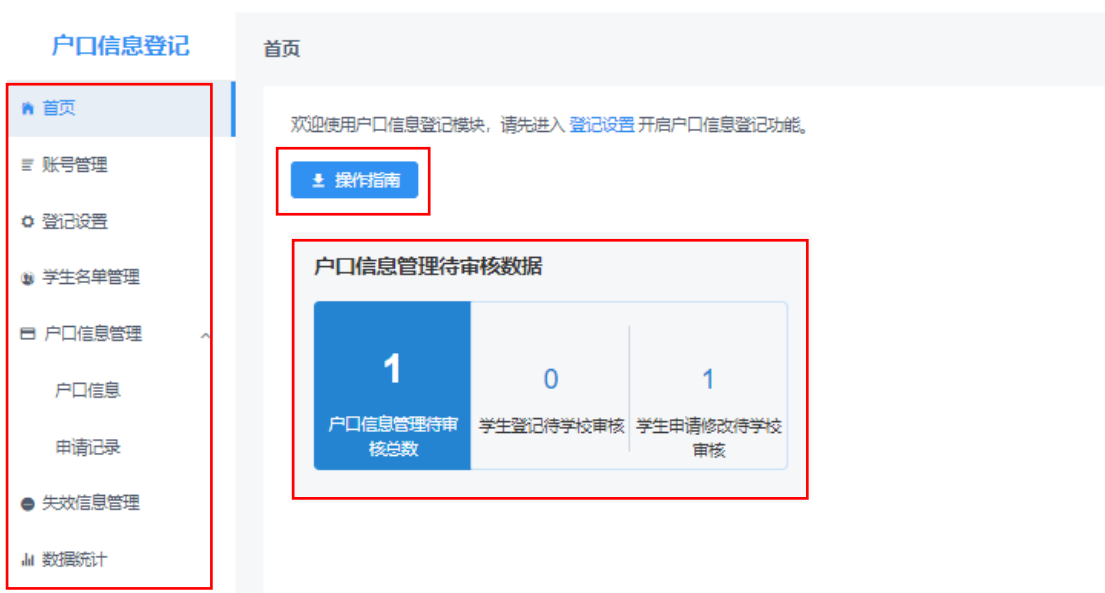

#### 图 4 功能模块界面

### <span id="page-4-0"></span>3 模块首页

学校(院系)用户在"档案信息登记"、"户口信息登记"模 块首页可下载操作指南,查看待审核的统计数据,数据实时更新, 点击后可跳转到对应菜单。

### <span id="page-4-1"></span>4 账号管理

点击账号管理直接跳转到就业管理系统,新增学校、院系账 号时需设置模块管理权限。账号管理模块包括基本信息和就业信 息、档案信息、户口信息,权限分为读写、只读、无权限。

注意:原有的学校、院系账号默认基本信息和就业信息的权 限为读写,档案信息、户口信息为无权限,模块管理权限可由上 级账号进行修改。

3

| 管理模块          | 权限  | 就业管理系统                  | 登记平台                        |
|---------------|-----|-------------------------|-----------------------------|
|               | 读写  | 可管理毕业生的基本信息和<br>毕业去向信息  | 可管理"毕业去向登记与网签"<br>模块的毕业生数据  |
| 基本信息和<br>就业信息 | 只读  | 无法操作毕业生的基本信息<br>和毕业去向信息 | 无法操作"毕业去向登记与网<br>签"模块的毕业生数据 |
|               | 无权限 | 无法进入就业管理系统              | 无法进入"毕业去向登记与网<br>签"模块       |
| 档案信息          | 读写  | 可管理毕业生的档案信息             | 可管理"档案信息登记"模块的<br>毕业生数据     |
|               | 只读  | 无法操作毕业生的档案信息            | 无法操作"档案信息登记"模块<br>的毕业生数据    |
|               | 无权限 | 无法操作毕业生的档案信息            | 无法进入"档案信息登记"模块              |
| 户口信息          | 读写  | 可管理毕业生的户口信息             | 可管理"户口信息登记"模块的<br>毕业生数据     |
|               | 只读  | 无法操作毕业生的户口信息            | 无法操作"户口信息登记"模块<br>的毕业生数据    |
|               | 无权限 | 无法操作毕业生的户口信息            | 无法进入"户口信息登记"模块              |

表 1 账号模块管理权限

1 基本信息和就业信息: ● 读写 ○ 只读 ○ 无权限

1 档案信息: ○ 读写 ○ 只读 ◎ 无权限

← 户口信息: ○ 读写 ○ 只读 ● 无权限

> "读写"权限包括新增、删除、修改、查看、审核、下载等。 "只读"权限只能查看、下载。"无 权限"表示无此信息模块的任何权限,无法进入对应信息模块进行相关的查看与修改操作。

确定

#### 图 5 设置模块管理权限

### <span id="page-5-0"></span>5 登记设置

省级用户需先开启本省档案信息登记、户口信息登记模块功 能,二者分开开启。省级用户开启后,有档案信息、户口信息读 写权限的学校用户需完成登记设置,提交后本校毕业生才能使用 模块功能。

# 登记设置说明:

(1)档案信息登记、户口信息登记独立分开,学校可单独 开启其中一个模块功能,也可两个模块功能都开启。注意: 1.一 旦开启,就业管理系统的批量删除功能将不可用;2.开启后毕业 生有任何操作,不可再关闭。

(2)开启档案信息登记、户口信息登记时,需分别设置审 核方式,审核方式包括仅校级审核、先院系再校级审核。若选择 先院系再校级审核,需保证毕业生所在院系都有对应的院系账号

(院系名称完全一致),且每个院系至少有一个有读写权限的账 号。注意:如需修改审核方式,应确保没有任何处于流程中的数 据。

全国高校毕业生毕业去向登记与网上签约平台 功能切换 > 前往就业管理系统 >

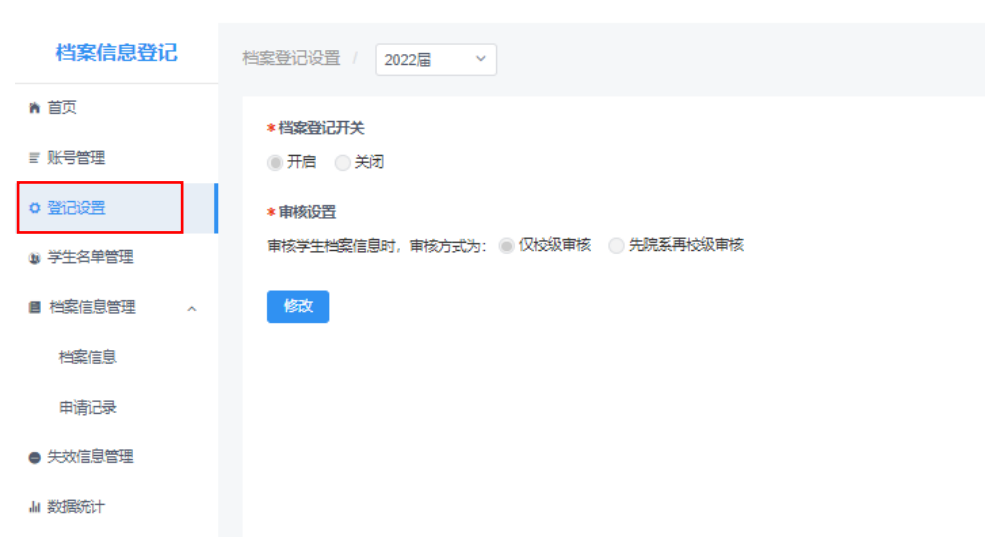

#### 图 6 登记设置

## <span id="page-6-0"></span>6 学生名单管理

学生名单管理显示的毕业生来源于就业管理系统上传的毕 业生名单,在此名单中的毕业生才可使用登记平台对应模块的功 能。登记平台支持应届毕业生操作,上一届毕业生可操作到下一 年的1月31日,往届毕业生只能查看过往记录,不可操作。

点击详细可查看毕业生的基本信息,如毕业生基本信息有误, 请在就业管理系统中更新。注意:1.毕业生的手机号码、电子邮 箱需由毕业生在本人学信网账号信息中修改,毕业生登录使用登 记平台时会将其手机号码、电子邮箱实时同步更新至就业管理系 统: 2.若毕业生户口未转入学校, 则"户口信息登记"模块的学 生名单管理中不会显示该毕业生,即该毕业生不可使用"户口信 息登记"模块的相关功能。

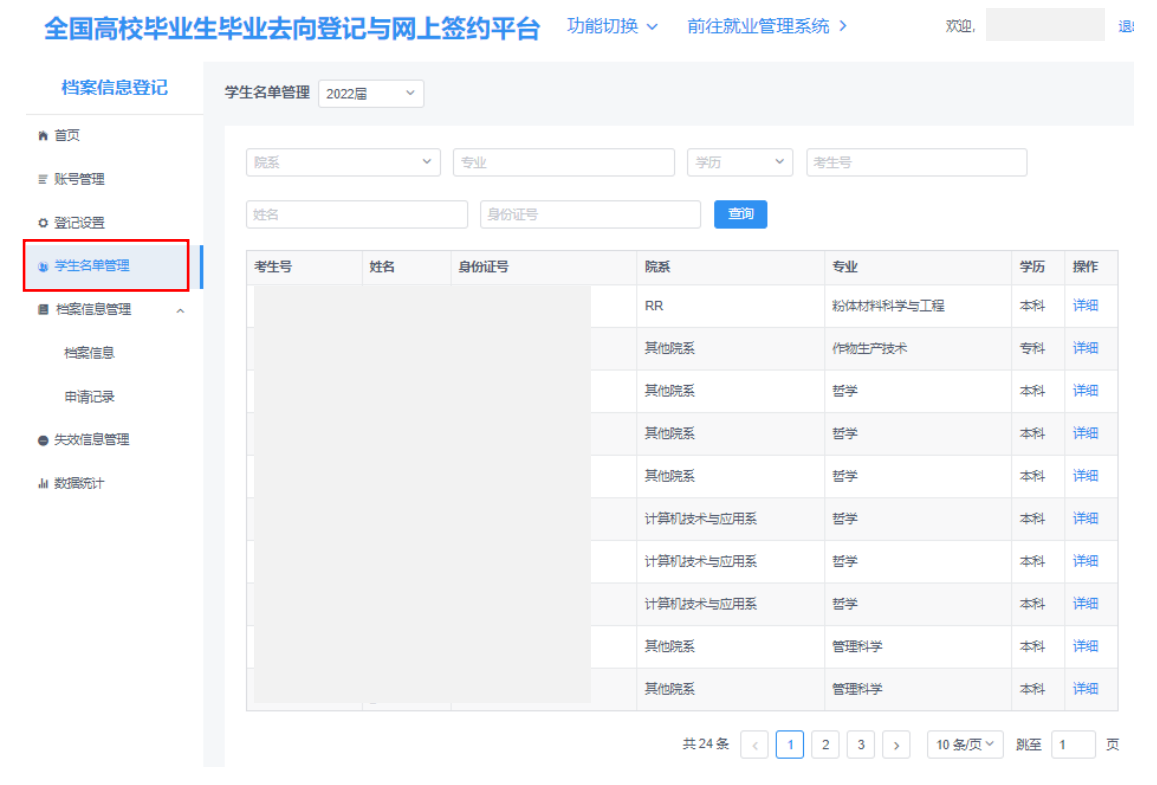

图 7 学生名单管理

# <span id="page-7-0"></span>7 档案/户口信息管理

学校(院系)用户在档案/户口信息管理中,对毕业生的档案 /户口信息进行管理。档案/户口信息管理包括档案/户口信息、申 请记录。

# <span id="page-8-0"></span>**7.1** 档案**/**户口信息

档案**/**户口信息显示了学生名单管理中所有毕业生的数据。 登记状态为已登记表示毕业生已完成了档案/户口信息登记,并 同步到了就业管理系统;登记状态为未登记表示毕业生尚未申请 登记档案/户口信息: 登记状态为审核中表示毕业生已提交了档 案/户口信息登记申请,学校(院系)用户尚未审核。

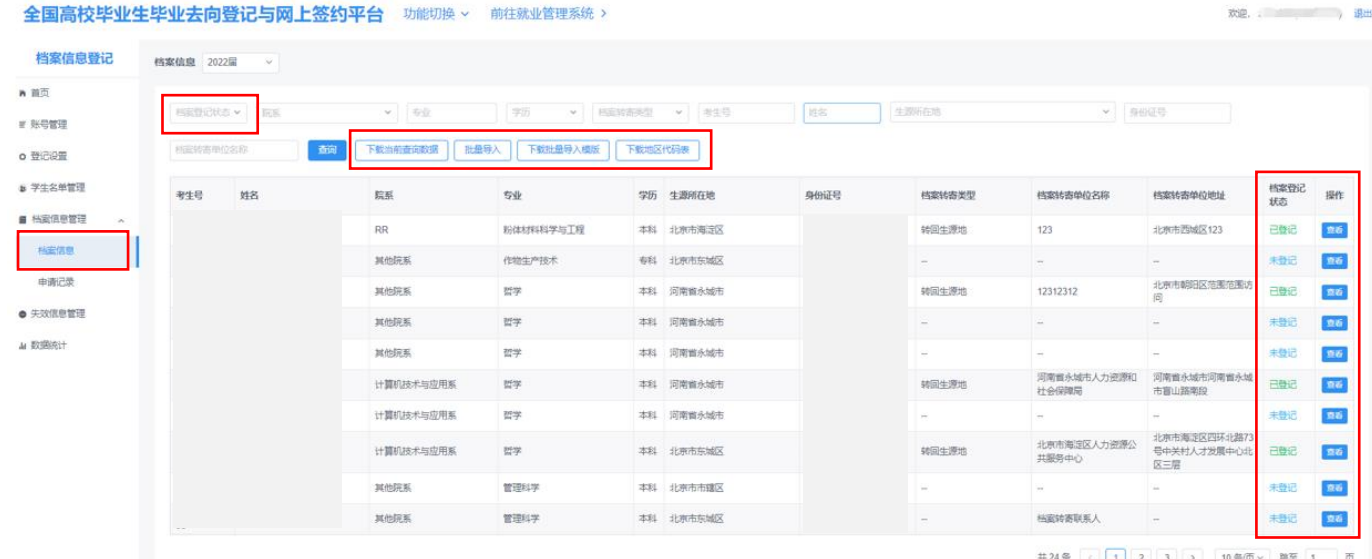

#### 图 8 档案/户口信息

学校(院系)用户可在档案**/**户口信息中直接登记或修改毕业 生的档案**/**户口信息,分为单条导入和批量导入两种方式。单条导 入需要学校(院系)用户在对应的毕业生条目点击查看进入档案 /户口信息详情页,点击"修改信息"进行登记或修改。批量导入 需要学校(院系)用户首先点击下载批量导入模板,准确填写毕 业生考生号、姓名、身份证号、档案/户口信息,其中地区代码可 点击下载地区代码表参考,保存后点击批量导入进行上传。注意: 1.上传的数据表格中不能存在空行,否则空行下方数据将无法读 取;2.院系用户登记或修改的毕业生档案/户口信息,不需要再经 学校用户审核。

学校(院系)用户也可直接在就业管理系统上报或修改毕业 生的档案**/**户口信息,并同步更新至登记平台的档案/户口信息。

若毕业生在"毕业去向登记与网签"模块登记了档案/户口信 息,并经学校(院系)用户审核通过,则信息将直接同步到"档 案信息登记"**/**"户口信息登记"模块,毕业生无需再登记自己的 档案/户口信息。

<span id="page-9-0"></span>**7.2** 申请记录

申请记录显示了毕业生登记档案**/**户口信息的所有过程数据。 申请类型为登记表示毕业生首次登记档案/户口信息;申请类型 为修改表示毕业生已完成了档案/户口信息登记,且提交了档案/ 户口信息修改申请。

| 全国高校毕业生毕业去向登记与网上签约平台<br>功能切换 ><br>前往就业管理系统 > |                             |                      |                                     |                    |          |              |                   |                  |                      |                                            |         | <b>The Committee of the Committee of the Committee</b><br>欢迎, |  |
|----------------------------------------------|-----------------------------|----------------------|-------------------------------------|--------------------|----------|--------------|-------------------|------------------|----------------------|--------------------------------------------|---------|---------------------------------------------------------------|--|
| 档案信息登记                                       | 申请记录 2022届                  | $\sim$ $\frac{1}{2}$ |                                     | $\bf{0}$<br>待审核总数  |          |              | $\circ$<br>登记待审核数 |                  | $\circ$<br>修改待审核数    |                                            |         |                                                               |  |
| ■ 首页                                         |                             |                      |                                     |                    |          |              |                   |                  |                      |                                            |         |                                                               |  |
| ■ 账号管理                                       | 申请类型<br>$\sim$              | 审核状态<br>$\sim$<br>院系 |                                     | 专业<br>$\checkmark$ |          | 学历<br>$\sim$ | 档案转寄类型            | 考生号<br>$\sim$    | 姓名                   |                                            |         |                                                               |  |
| o 登记设置                                       | 生源所在地                       |                      | $\mathcal{L}_{\mathcal{C}}$<br>身份证号 |                    | 档案转寄单位名称 |              | 合词                | 批量审核<br>下载当前查询数据 | 快速审核                 |                                            |         |                                                               |  |
| ● 学生名单管理                                     | $\qquad \qquad \Box$<br>考生号 | 申请<br>姓名<br>業型       | 院系                                  | 专业                 |          | 学历 生源所在地     | 身份证号              | 档案转寄类型           | 档案转寄单位名称             | 档案转寄单位地址                                   | 审核状态    | 操作                                                            |  |
| ■ 档案信息管理<br>$\hat{\phantom{a}}$              | $\Box$                      | 修改                   | 计算机技术与应用<br>系                       | 哲学学                |          | 本科 北京市东城区    |                   | 转回生源地            | 学信咨询                 | 北京市东城区西直门外<br>大街                           | 学校审核通过  | 查看                                                            |  |
| 档案信息                                         | $\Box$                      | 修改                   | 计算机技术与应用<br>系                       | 哲学类                |          | 本科 北京市东城区    |                   | 转回生源地            | 学信咨询                 | 北京市东城区西直门外<br>大街                           | 学校审核通过  | 查看                                                            |  |
| 申请记录                                         | $\Box$                      | 修改                   | <b>RR</b>                           | 哲学类                |          | 本科 北京市海淀区    |                   | 签约单位接收           | 党发                   | 北京市东城区档室详细<br>地址11                         | 学校审核不通过 | 查看                                                            |  |
| ● 失效信息管理                                     | $\Box$                      | 修改                   | <b>RR</b>                           | 哲学类                |          | 本科 北京市海淀区    |                   | 签约单位接收           | 党发                   | 北京市东城区档案详细<br>地址11                         | 学校审核不通过 | 章看                                                            |  |
| Ju 数据统计                                      | $\Box$                      | 修改                   | <b>RR</b>                           | 哲学类                |          | 本科 北京市海淀区    |                   | 签约单位接收           | 党发                   | 北京市东城区档案详细<br>地址11                         | 学校审核通过  | 章看                                                            |  |
|                                              | $\Box$                      | 修改                   | 计算机技术与应用<br>系                       | 哲学类                |          | 本科 北京市东城区    |                   | 转回生源地            | 北京市东城区人力资源<br>公共服务中心 | 北京市东城区北京市东<br>城区朝内大街192号一<br>晨             | 学校审核不通过 | 查看                                                            |  |
|                                              | $\qquad \qquad \Box$        | 修改                   | 计算机技术与应用<br>筿                       | 哲学类                | 本科       | 北京市东城区       |                   | 转回生源地            | 北京市东城区人力资源<br>公共服务中心 | 北京市西城区朝内大街<br>192号一层 (修改申请<br>记录操作)        | 学校审核通过  | 查看                                                            |  |
|                                              | $\Box$                      | 修改                   | 计算机技术与应用<br>系                       | 哲学学                |          | 本科 北京市东城区    |                   | 签约单位接收           | 北京市东城区人力资源<br>公共服务中心 | 北京市西城区朝内大街<br>192号一层                       | 学校宙核通过  | 查看                                                            |  |
|                                              | $\qquad \qquad \Box$        | 修改                   | 计算机技术与应用<br>鬗                       | 哲学类                |          | 本科 北京市东城区    |                   | 转回生源地            | 北京市东城区人力资源<br>公共服务中心 | 河北省石家庄市市建区<br>192号一层                       | 学校审核通过  | 查看                                                            |  |
|                                              | $\qquad \qquad \Box$        | 修改                   | 计算机技术与应用<br>系                       | 哲学类                |          | 本科 北京市东城区    |                   | 转回生源地            | 北京市海淀区人力资源<br>公共服务中心 | 北京市西城区四环北路<br>73号中关村人才发展中 学校审核不通过<br>心北区三层 |         | 登看                                                            |  |

图 9 申请记录

申请记录页面顶部展示了待审核的统计数据,学校(院系) 用户可以审核毕业生的档案**/**户口信息登记或修改的申请记录。 点击待审核数据进入审核详情页,详情页展示了待审核的档案/ 户口信息、已上报的档案/户口信息,方便学校(院系)用户了解 情况以便于审核。注意:基本信息和就业信息模块管理权限为读 写、只读的学校(院系)用户在审核详情页会显示毕业生的毕业 去向信息,无权限的学校(院系)用户不会显示。

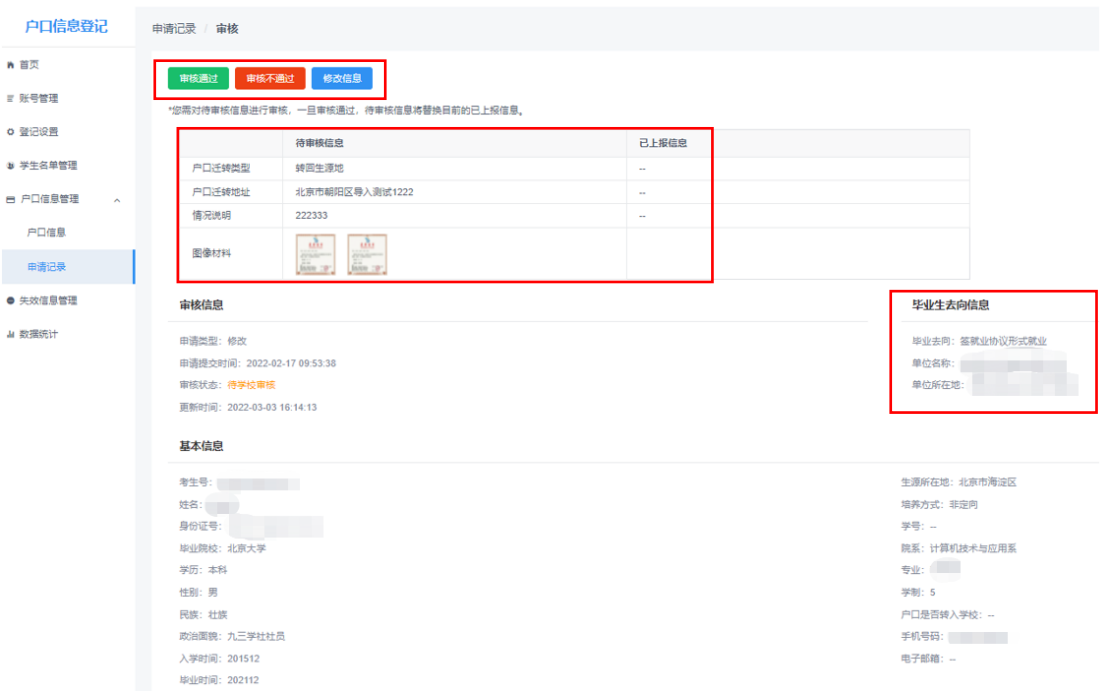

全国高校毕业生毕业去向登记与网上签约平台 功能切换 > 前往就业管理系统 >

#### 图 10 审核详情页

学校(院系)用户若审核通过,则毕业生档案/户口信息登记 或修改成功,信息将实时同步更新至就业管理系统;若审核不通 过,则需要填写审核不通过原因,毕业生档案/户口信息登记或修 改失败,需重新提交申请;点击修改信息可直接修改毕业生的档 案/户口信息。注意:1.申请记录中的审核状态默认选中待审核, 可根据需要重新选择;2.院系用户审核或修改的毕业生档案/户口

信息,还需要再经学校用户审核;3.在院系、学校用户均未审核 之前,毕业生可在申请记录详情页点击"修改申请",修改档案/ 户口信息后再重新提交审核。

学校(院系)用户可进行批量审核操作。勾选需要审核的数 据条目, 点击批量审核对本页选中的毕业生档案/户口信息进行 审核,审核结果分为审核通过、审核不通过,审核不通过需填写 统一的审核不通过原因。

学校(院系)用户可进行快速审核操作。点击快速审核可审 核通过所有毕业生档案转寄类型为转回生源地且提交的档案转 寄信息与生源地一致的数据条目。注意:该功能仅应用在档案的 申请记录,户口的申请记录没有。

学校用户对毕业生的档案/户口信息审核通过后,仍可在档 案/户口信息或就业管理系统中修改。

学校、院系应发动毕业生关注绑定"**24365** 智慧就业"公众 号,毕业生可接收到档案/户口信息审核结果的微信消息提醒。另 外,当档案/户口信息被学校(院系)用户修改时,毕业生会收到 短信消息提醒,登录后可查看详情信息。

### <span id="page-11-0"></span>8 失效信息管理

失效信息管理记录了从就业管理系统删除的毕业生名单,在 此名单中的毕业生不可再使用登记平台对应模块的功能,登记的 档案**/**户口信息将失效,状态为待审核的申请记录将变为审核不 通过。

10

若在就业管理系统重新上传了毕业生的基本信息,则该毕业 生需重新登记档案/户口信息。

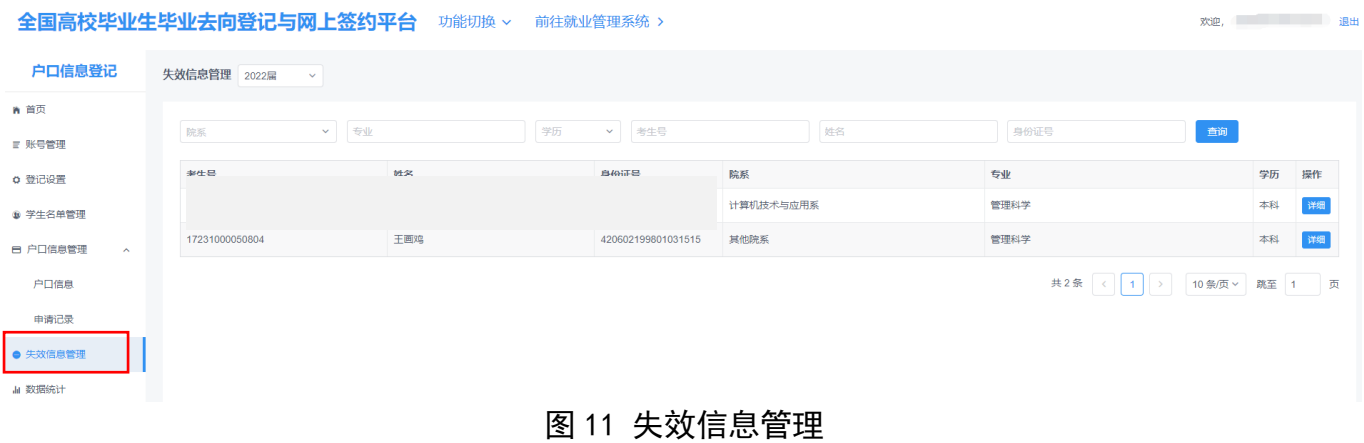

# <span id="page-12-0"></span>9 数据统计

学校(院系)用户可在数据统计中,查看毕业生档案/户口信

息登记的实时统计数据。

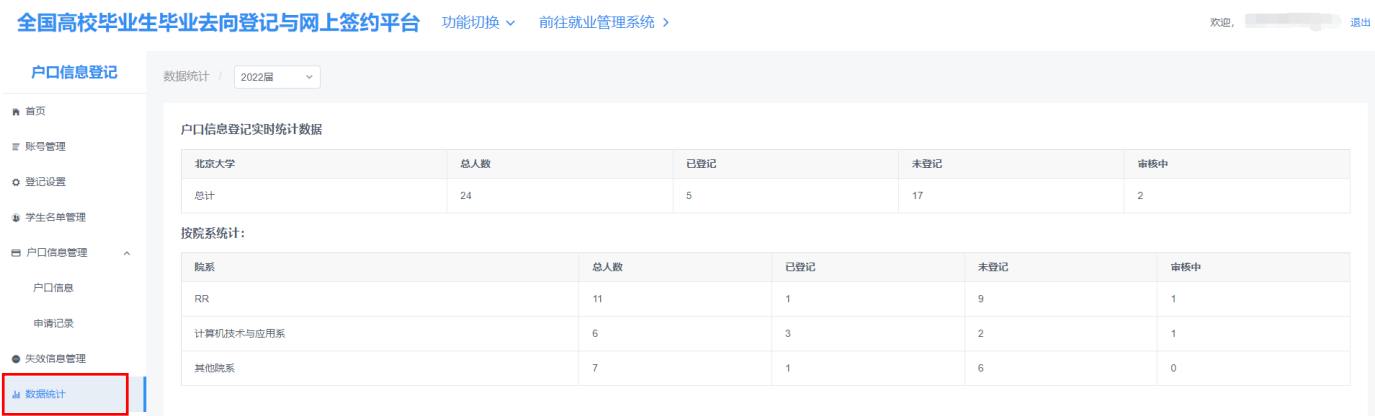

图 12 数据统计